## **Hướng dẫn đổi tên Wifi modem CIG G-97D2/ G-97RG3**

Thao tác đổi tên wifi dễ dàng và đơn giản hơn khi sử dụng ứng dụng Hi FPT. **[Chi tiết](https://fpt.vn/vi/khach-hang-ca-nhan/ho-tro/ho-tro-thong-tin/huong-dan-su-dung/hi-fpt/1-huong-dan-su-dung-tinh-nang-modem-tren-hi-fpt--4440.html)**

## **1. Đăng nhập vào modem**

Mở trình duyệt web (Chrome, Firefox, ...), nhập địa chỉ mặc định của modem [http://192.168.1.1](http://192.168.1.1/)

User/Pass mặc định: **admin/admin** hoặc xem dưới đáy modem như hình dưới; hoặc gọi lên tổng đài FPT Telecom

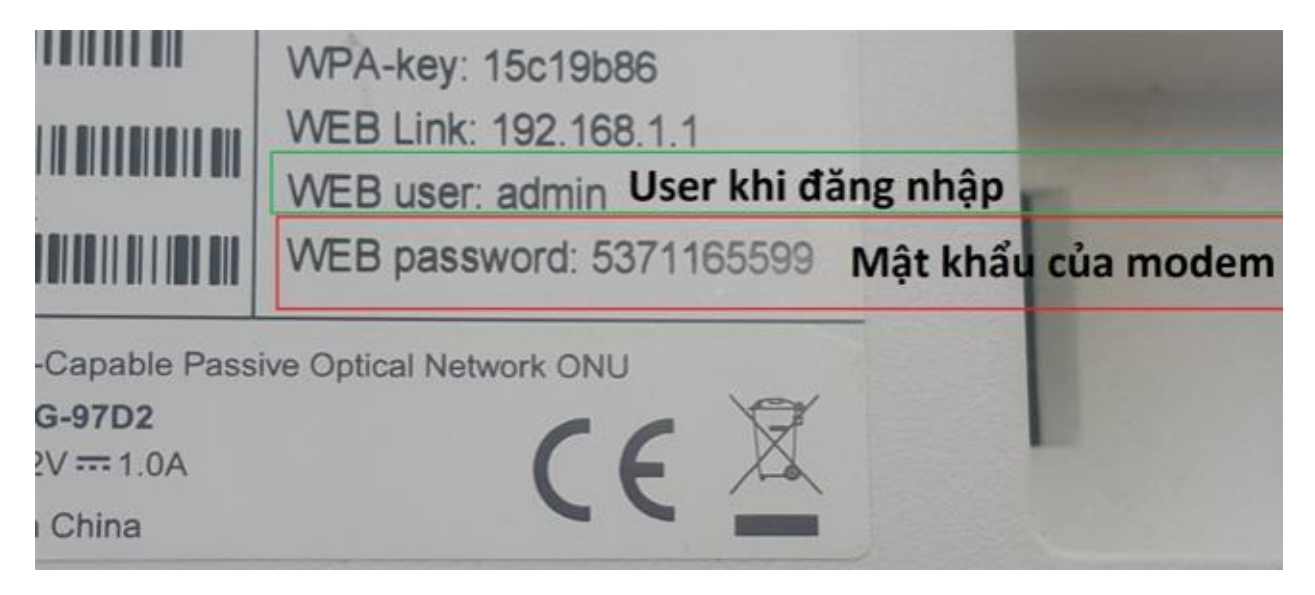

- Vào **Wireless Setup**
- **2. Đổi tên sóng wifi**

Chọn tiếp mục **SSID** và thao tác theo hướng dẫn như hình dưới:

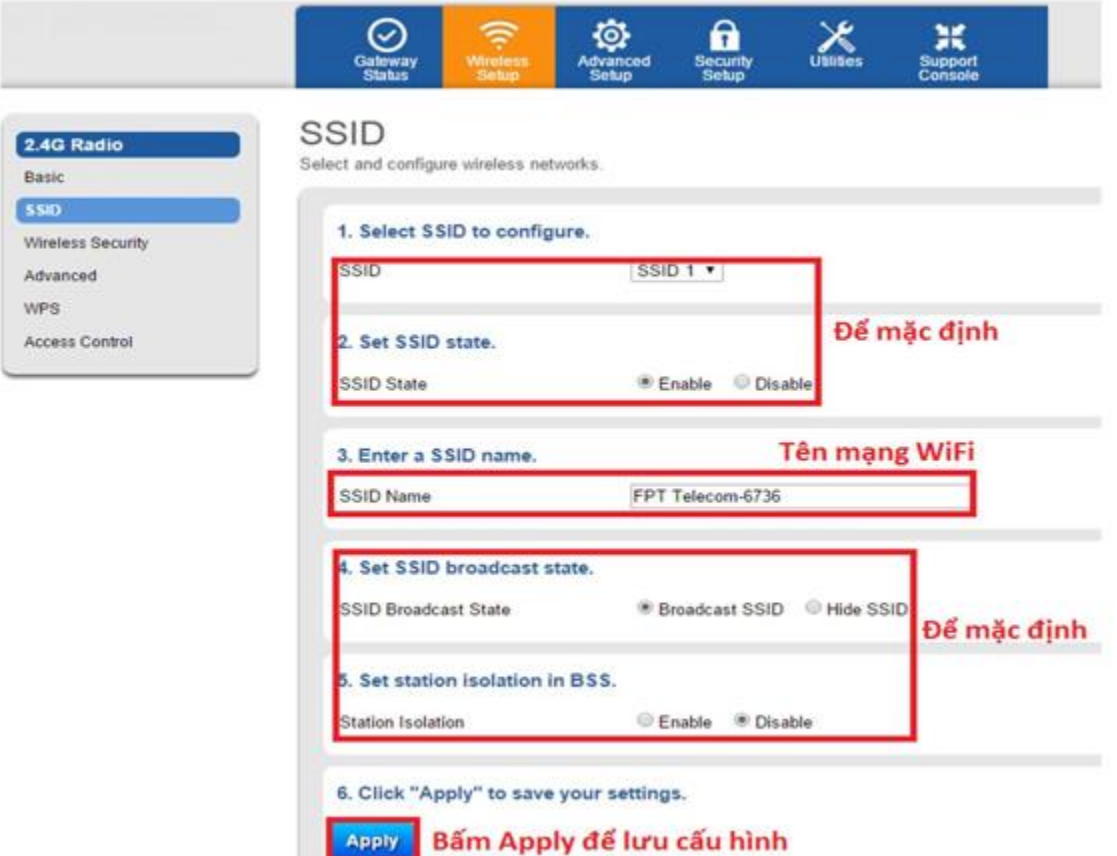